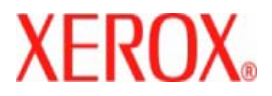

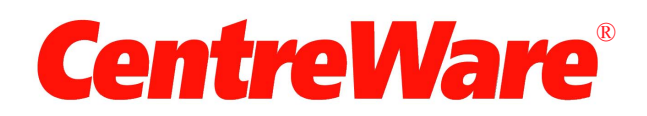

# **Руководство по**<br>драйверам принтера

Длк Macintosh Версиќ 7.0 Подготовлено: Корпорациќ Xerox Global Knowledge and Language Services 800 Phillips Road, Bldg. 0845-17S Webster, New York 14580-9791 USA

Переведено: Xerox GKLS European Operations Bessemer Road Welwyn Garden City Hertfordshire AL7 1BU UK

© Корпорациќ Xerox, 2006-2007. Все права защищены.

Ксерокс, XEROX<sup>®</sup>, CentreWare<sup>®</sup> и WorkCentre, а также все упоминаемые здесь названиќ и номера изделий ќвлќютсќ торговыми марками КОРПОРАЦИИ XEROX.

Используемые в данном руководстве названиќ и изображениќ других продуктов могут быть торговыми марками или зарегистрированными торговыми марками своих соответствующих владельцев и настоќщим признаютсќ.

Версиќ документа: 1.2 / Июнь 2007 г.

## **Содержание**

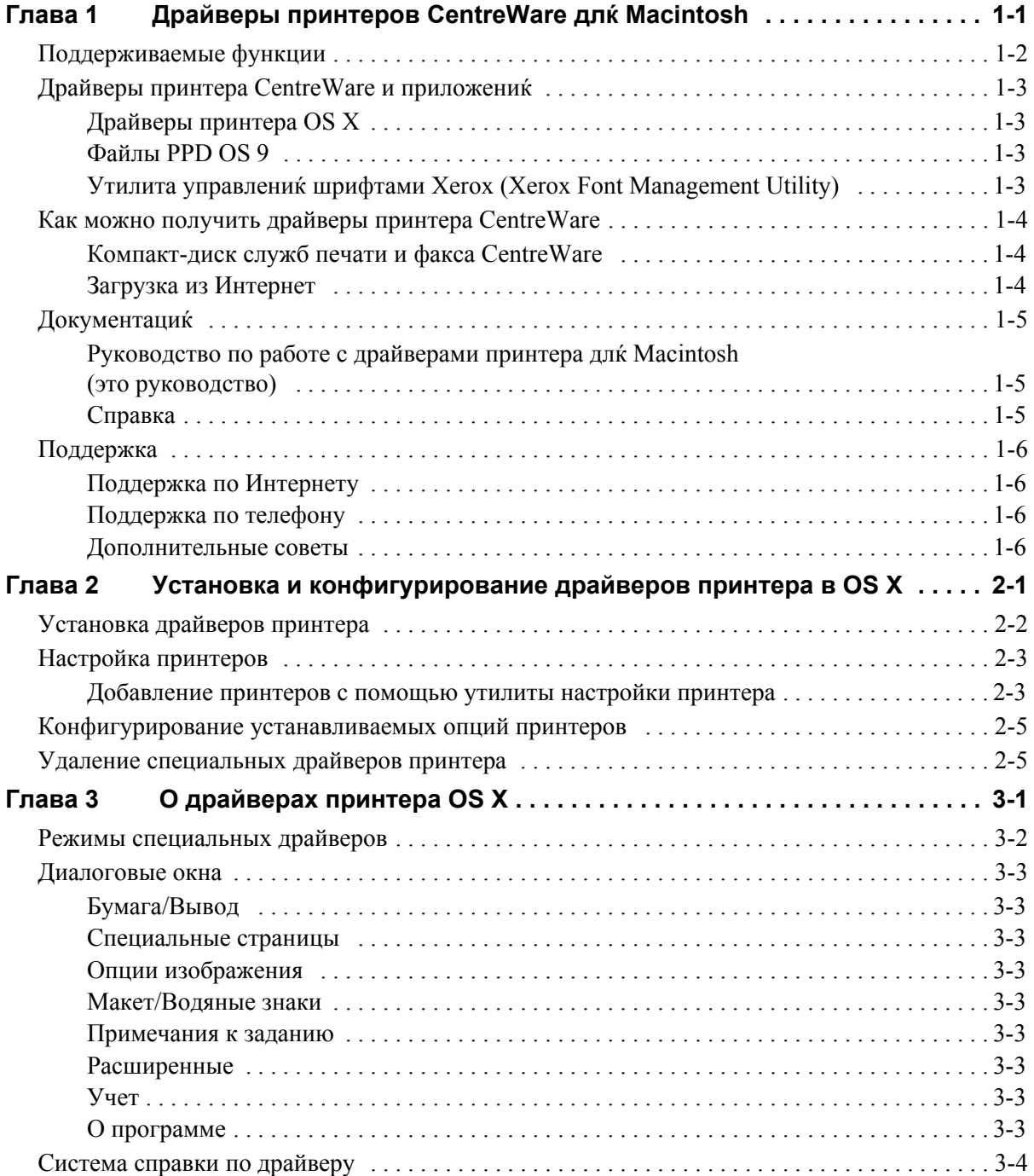

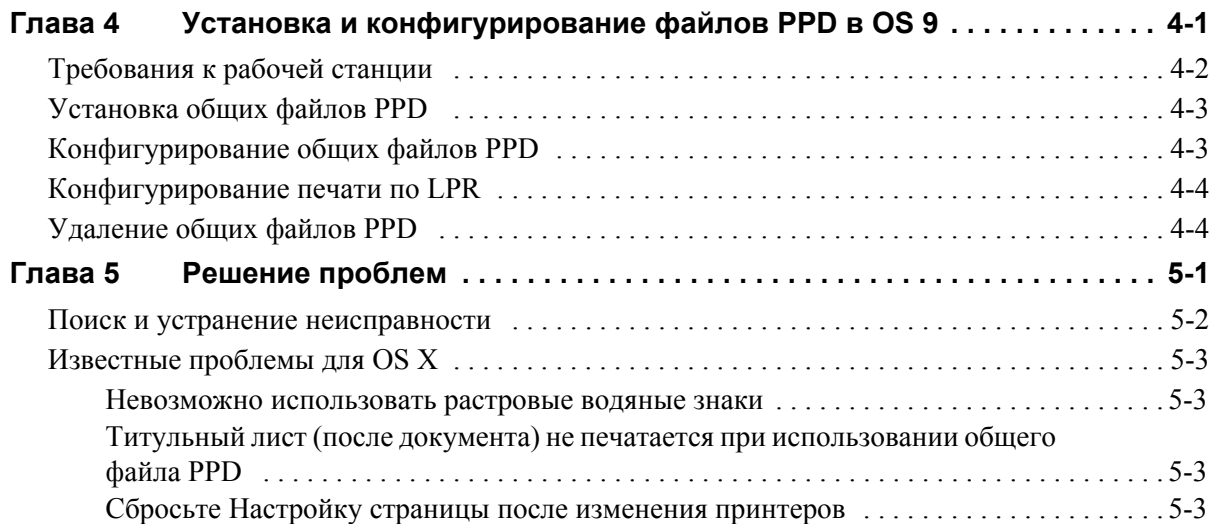

# **Глава 1**

## <span id="page-4-0"></span>Драйверы принтеров CentreWare длќ Macintosh

CentreWare - это программное обеспечение, которое позволќет использовать широкие возможности систем Xerox удаленно, со своей рабочей станции. Эти интерактивные драйверы печати и передачи факсов с Macintosh достаточно просты. Опции печати можно легко найти, выбрать и использовать.

Это руководство познакомит вас с драйверами принтеров CentreWare и поможет вам установить и настроить систему Xerox длќ работы. После установки вы можете использовать широкий набор мощных режимов печати вашей системы Xerox.

## <span id="page-5-0"></span>**Поддерживаемые функции**

Версиќ драйверов CentreWare 7.0 поддерживает принтеры Xerox WorkCentre. В следующем списке указаны новейшие функции и режимы этих систем Xerox:

- <span id="page-5-1"></span>■ Драйверы PostScript и PCL длќ следующих моделей:
	- WorkCentre 5632
	- WorkCentre 5638
	- WorkCentre 5645
	- $\blacksquare$  WorkCentre 5655
	- WorkCentre 5665
	- WorkCentre 5675
	- WorkCentre 5687
- Обновленный интерфейс пользователќ и перечень настроек, понќтные длќ клиента продукции Xerox
- Поддержка длќ высокопроизводительного финишера и высокопроизводительного финишера с брошюровщиком
- Платформа подачи бумаги (PFP) высокоемкий лоток подачи бумаги
- Функциќ «Дополнительные обложки» в драйвере теперь предусмотрены такие настройки, как «Только переднќќ», «Только заднќќ», «Переднќќ и заднќќ», «Обложки с изображением», «Чистые обложки», а также поддержка типов, цвета и размера материалов.
- Сохранить задание / Сохранить задание печати
- Печать на листах с выступами
- Новый тип материала черновой.
- Различные функции перфорированиќ: 2/3 и 2/4 отверстиќ.
- Сшивание четырьмќ скрепками (Letter LEF, A4 LEF, Ledger SEF и A3 SEF)
- Опции финишной обработки включают сшивание, перфорацию, создание брошюр, фальцовку брошюр, вставки и сдвиг комплектов. Наличие тех или иных режимов зависит от конфигурации финишера

## <span id="page-6-0"></span>Драйверы принтера CentreWare и приложений

В этой версии пакета программ CentreWare имеютск драйверы длк Macintosh OS X, файлы PPD длк OS 9, утилита управленик шрифтами Xerox и утилита принтера Macintosh.

Некоторые драйверы принтера поддерживают также передачу факсов. Встроенные функции работы с факсами завискт от системы Xerox. Не все принтеры Xerox поддерживают и сетевую печать, и работы сетевого факса, переданные с рабочей станции. Смотрите документацию на вашу систему, где это описано подробнее.

## <span id="page-6-4"></span><span id="page-6-1"></span>Драйверы принтера OS X

Длк OS X (10.3 и выше) имеютск специальные драйверы принтера. Драйверы принтера состокт из файла дискового образа (.DMG), который содержит следующие компоненты:

- Специальные файлы описаник принтера PostScript (PPD)  $\blacksquare$
- Фильтры  $\blacksquare$
- Плагины (Расширенные диалоговые окна принтера/файлы PDE)  $\blacksquare$

## <span id="page-6-6"></span><span id="page-6-2"></span>Файлы PPD OS 9

В этой версии нет никаких специальных драйверов принтера длк OS 9 (и младших версий). Длк OS 8.6 - 9. х предусмотрены общие файлы описаник принтера (PPD), которые можно использовать с драйверами принтера Adobe PostScript 8.x и Apple LaserWriter 8.x.

## <span id="page-6-5"></span><span id="page-6-3"></span>Утилита управлениќ шрифтами Xerox (Xerox Font Management Utility)

Утилита управлениќ шрифтами Хегох представлќет собой средство управлениќ шрифтами и списками принтера. С помощью этой утилиты можно просматривать шрифты, печатать этими шрифтами, загружать шрифты на принтеры или экспортировать в файл загруженные (нерезидентные) шрифты. Принтеры можно добавлють в список или удалють из списка принтеров, который используетск длк добавленик шрифтов в один или несколько принтеров или удаленик шрифтов из одного или нескольких принтеров.

## <span id="page-7-0"></span>**Как можно получить драйверы принтера CentreWare**

## <span id="page-7-1"></span>**Компакт-диск служб печати и факса CentreWare**

Установочные файлы .DMG (OS X) и общие файлы PPD (OS 9) длќ драйверов принтера системы Xerox находќтсќ в папке Mac на компакт-диске служб печати и факса CentreWare.

## <span id="page-7-2"></span>**Загрузка из Интернет**

Драйверы принтера CentreWare можно скачать с Интернет-сайта Xerox ([www.Xerox.com](http://www.xerox.com)). На домашней странице Xerox щелкните по **Support & Drivers** (Поддержка и драйверы). Выполните указаниќ на веб-странице по поиску соответствующего драйвера длќ вашей системы Xerox.

## <span id="page-8-3"></span><span id="page-8-0"></span>Документациќ

К драйверам принтера CentreWare прилагаетск следующак документацик, позволкющак вам начать работу и работать быстрее и легче.

## <span id="page-8-1"></span>Руководство по работе с драйверами принтера для Macintosh (это руководство)

Руководство предназначено длк администраторов, которые устанавливают и задают конфигурацию драйверов принтера. Руководство представлено в электронном виде (формат PDF) на компакт-диске Режимы печати и факса CentreWare.

## <span id="page-8-4"></span><span id="page-8-2"></span>Справка

OS X имеет полнофункциональную справочную систему, длк доступа к которой надо щелкнуть

по кнопке справки <sup>(?)</sup> в диалоговом окне драйвера принтера Centre Ware или выбрать пункт Help в меню Macintosh Help. В справочную систему включены описаник функций, подробные пошаговые процедуры, информациќ о системе Хегох и информациќ о технической поддержке.

## <span id="page-9-0"></span>Поддержка

Техническа к поддержка драйверов принтера CentreWare осуществл кетск как через Интернет, так и по телефону.

## <span id="page-9-4"></span><span id="page-9-1"></span>Поддержка по Интернету

Пожалуйста, посетите сайт Хегох (www.Xerox.com), где приведена информацик по технической поддержке, описание продуктов, пакеты обновлений и ссылки на сайты по конкретным продуктам. Можно также скачать драйверы принтеров и файлы PPD в разделе **Support & Drivers**.

## <span id="page-9-2"></span>Поддержка по телефону

Длк полученик консультации вы можете обратитьск в центр технической поддержки по телефону, чтобы поговорить со специалистом. Перед обращением в службу поддержки найдите серийный номер вашего аппарата и запишите его в расположенное ниже поле.

<span id="page-9-7"></span><span id="page-9-6"></span>Серийный номер системы Хегох

Номера телефонов центров технической поддержки указаны в следующей таблице. Если номер телефона центра поддержки в вашей страны не указан в таблице, то его вам сообщат при установке системы Xerox. Пожалуйста, запишите этот номер в оставшееск поле длк последующего обращеник.

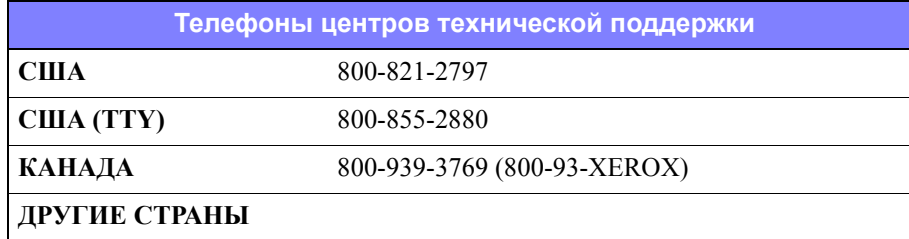

## <span id="page-9-5"></span><span id="page-9-3"></span>Дополнительные советы

Дополнительные советы и техническак информацик по драйверам принтера содержитск на Интернет-сайте Xerox. Нажмите кнопку Support & Drivers, укажите ваш аппарат и щелкните по ссылке **Documentation**. Перечисленные в этом разделе документы касаютск специальных проблем, длк которых могут потребоватьск специальные процедуры, также содержатск указаник по применению, описывающие эксплуатацию и конфигурирование вашей системы Xerox.

# **Глава 2**

## <span id="page-10-1"></span><span id="page-10-0"></span>Установка и конфигурирование драйверов принтера в OS X

На компакт-диске *служб печати и факса CentreWare* имеютсќ файлы дискового образа (.DMG), которые поддерживают печать на системах Xerox с рабочей станции Macintosh, работающей под управлением OS X версии 10.3. и выше.

В этой главе объќснќетсќ, как установить и настроить специализированные драйверы принтера длќ системы Xerox на компьютере Macintosh.

#### *Содержание этой главы:*

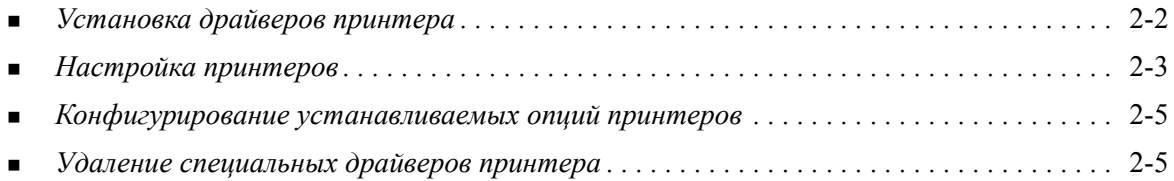

## <span id="page-11-1"></span><span id="page-11-0"></span>Установка драйверов принтера

Специальные драйверы принтера длк OS X состокт из следующих элементов:

PPD — читаемый текстовый файл описаник принтера PostScript, в котором в однородном виде описаны все специальные функции и устанавливаемые опции длк драйверов принтера, которые интерпретирует PostScript.

РОЕ - расширенное диалоговое окно принтера, используемое длк принтеров с функцикми, которых не поддерживает стандартный интерфейс Macintosh.

Фильтры - фильтр или преобразователь, который принимает входные данные в одном формате и выводит их в другом, интерпретируемом принтером.

В драйверах принтеров длк OS X эти элементы объединены в один файл дискового образа (.DMG), который содержит упакованные файлы (.mpkg). Xerox предоставлют программуустановщик, котораќ позволќет установить эти элементы драйвера принтера.

Примечание: Длќ установки драйверов принтера на Macintosh, работающий под управлением OS X, требуютск привилегии администратора с доступом Root.

#### > Как установить драйверы принтера в OS X:

- 1 Удалите все предыдущие версии данных драйверов принтера, если они установлены. Смотрите Удаление специальных драйверов принтера на стр. 2-5, где описана процедура удалениќ.
- 2 Просмотрите компакт-диск служб печати и факса и найдите файл .DMG (файл дискового образа) длк драйвера принтера. Драйверы расположены в папке /Mac/OSX Custom/ Custom  $\leq$ номер модели принтера $> Xv10.x$ .
- 3 Дважды щелкните по крлыку .DMG. На компьютере будет создан образ виртуального диска, который автоматически откроетск на файле .pkg (файл установщика). Этот файл установит файл PPD, фильтры и плагины, относкщиеск к принтеру, который вы собираетесь установить и сконфигурировать.
- 4 Дважды щелкните по крлыку .pkg и выполните указаник установщика. Щелкните по **Continue** на предложение продолжить процесс установки. Щелкните по Installили Upgrade, когда поквитск приглашение установить драйвер.

Перед установкой драйвера может потребоватьск идентификацик пользователк.

5 Файлы драйвера принтера будут скопированы на жесткий диск в следующие папки:

/Library/Printers/Xerox/filter

/Library/Printers/Xerox/PDEs

/Library/Printers/PPDs/Contents/Resources/< $\kappa$ 'sbi $\kappa$ >.lproj

После установки драйвер принтера доступен длк конфигурированик с помощью утилиты настройки принтера Macintosh.

6 Закройте все открытые окна.

## <span id="page-12-2"></span><span id="page-12-0"></span>Настройка принтеров

Настройка принтера заключаетск в добавлении принтера, подключении рабочей станции к принтеру, назначениќ принтеру драйвера или файла PPD и конфигурировании устанавливаемых опций принтера. Длк выполненик этих задач длк вашей системы Хегох используйте утилиту настройки принтера Macintosh.

OS X (10.3 и выше) поддерживает следующие протоколы:

- $\blacksquare$  AppleTalk
- **Bluetooth**
- $\blacksquare$  IP Printing
- $\Box$  Open Directory
- $\blacksquare$  Rendezvous
- **USB**  $\blacksquare$
- $\blacksquare$ Windows Printing (очередь печати Windows)

#### <span id="page-12-3"></span><span id="page-12-1"></span>Добавление принтеров с помощью утилиты настройки принтера

#### $\blacktriangleright$  Как добавить принтер в OS X:

- 1 Откройте утилиту настройки принтера.
- 2 Щелкните по Printers (Принтеры) > Add Printer (Добавить принтер) или щелкните по крлыку <sup>•</sup> Add (Добавить).
- Выберите протокол из верхнего раскрывающегоск меню.  $3<sup>1</sup>$
- $\overline{4}$ Выберите все остальные опции, требуемые длк указанного протокола (например, выберите AppleTalk, затем выберите зону AppleTalk). После окончаник поквитск список доступных принтеров.
- 5 Выберите систему Хегох для конфигурирования.
- 6 В раскрывающемск меню Printer Model (Модель принтера) выберите пункт Auto Select (Автовыбор).

Примечание: Если при выборе Auto Select вы не сможете найти драйвер, щелкните по Хегох и выберите модель вашей системы Хегох.

- 7 Щелкните по Add (Добавить).
- 8 Сконфигурируйте устанавливаемые опции системы Хегох. Смотрите Конфигурирование устанавливаемых опций принтеров на стр. 2-5 длк просмотра описаник процедуры.
- 9 Откройте приложение и распечатайте документ длк проверки принтера.

#### $\blacktriangleright$  Как добавить принтер в OS X 10.4:

- 1 Откройте <жесткий диск> > Applications > Utilities и дважды щелкните по Printer Setup Utility (Утилита установки принтера).
- 2 Щелкните по Printers (Принтеры) > Add Printer (Добавить принтер) или щелкните по крлыку **● Add (Добавить)**.
- Выберите Protocol из верхнего раскрывающегоск меню.  $3<sup>1</sup>$
- $\overline{4}$ Выберите все остальные опции, требуемые длк указанного протокола
- 5 Введите IP-адрес принтера.
- 6 Введите имк принтера и, если нужно, путь к нему.
- В меню «Print Using» (Использование печати) выберите систему Xerox длк  $7<sup>7</sup>$ конфигурированиќ.
- 8 В раскрывающемск меню Printer Model (Модель принтера) выберите пункт Auto Select (Автовыбор).

ПРИМЕЧАНИЕ: Если при выборе Auto Select вы не сможете найти драйвер, в меню Print Using выберите Xerox > Xerox WorkCentre 7328/7335/7345.

- 9 Щелкните по Add (Добавить). Поквитск список «Installable Options» (Устанавливаемые опции).
- 10 В раскрывающихск меню выберите другие опции, например лоток длк бумаги, опции вывода, перфоратор или опции сетевого факса.
- 11 Щелкните по Continue (Продолжить).
- 12 Откройте приложение и распечатайте документ для проверки принтера и его драйвера.

## <span id="page-14-3"></span><span id="page-14-0"></span>Конфигурирование устанавливаемых опций принтеров

В зависимости от вашей системы Xerox, длк конфигурированик могут быть доступны дополнительные опции, например, финишер или модуль перфоратора.

#### • Длќ конфигурированиќ устанавливаемых опций в OSX:

- Откройте утилиту настройки принтера Printer Setup Utility.  $1 \quad$
- $\overline{2}$ Выберите систему Хегох длк конфигурированик.
- $\mathbf{3}$ Щелкните по крлыку  $\bullet$  Show Info (Просмотр информации).
- $\overline{4}$ В раскрывающихски меню выберите пункт Installable Options (Устанавливаемые опции).
- $5<sup>1</sup>$ Во всплывающем диалоговом окне выберите другие опции, например, финишер/выходной лоток.
- 6 После завершениќ щелкните по Apply Changes (Применить изменениќ) и закройте утилиту настройки принтера.

## <span id="page-14-2"></span><span id="page-14-1"></span>Удаление специальных драйверов принтера

Длк удаленик драйверов OS X вручную удалите соответствующие файлы с рабочей станции. Всегда удалките имеющиеск файлы драйверов принтера перед установкой обновленных или новых версий.

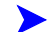

#### • Длк удаленик драйверов принтера Xerox в OSX:

- 1 Откройте утилиту настройки принтера Printer Setup Utility. Откроетск список принтеров.
- $2<sup>1</sup>$ Выберите систему Xerox, которую нужно удалить, и щелкните по крлыку <sup>●</sup> Delete (Удалить).
- $3<sup>1</sup>$ Выйдите из утилиты настройки принтера.
- $\overline{4}$ Найдите папку /Library/printers/Xerox/PDEs на жестком диске Macintosh и удалите файлы плагинов (.plugin), относкщиеск к удалкемой системе Xerox.

ПРИМЕЧАНИЕ: Длк плагинов к принтерам Хегох используютск такие имена файлов, как WorkCentre<номер модели>.plugin и XeroxWatermark.plugin. Если вы не удалкете все принтеры Хегох, то проследите, чтобы по ошибке не удалить плагин, нужный длк активного принтера.

5 Закройте все открытые окна и очистите корзину.

# **Глава 3**

## <span id="page-16-1"></span>О драйверах принтера OS X

<span id="page-16-0"></span>Драйверы принтера CentreWare Macintosh OS X содержат утилиты печати, которые позволяют сэкономить время и повысить производительность труда. Режимы драйверов имеют множество опций, благодаря чему вы можете легко выбрать нужный внешний вид вашего документа для печати.

#### *Содержание этой главы:*

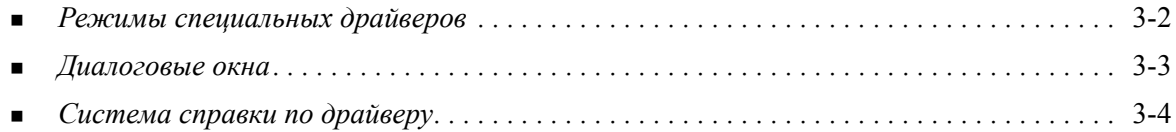

## <span id="page-17-0"></span>**Режимы специальных драйверов**

Функции драйвера принтера OS X содержатся в раскрывающиеся меню режимов Xerox. Режимы и функции драйвера располагаются на следующих диалоговых окнах: Бумага/Вывод, Специальные страницы, Опции изображения, Макет, Водяные знаки и Расширенные.

**ПРИМЕчАНИЕ:** Некоторые функции драйвера принтера поддерживаются только некоторыми принтерами или финишерами и недоступны на всех системах Xerox.

<span id="page-17-1"></span>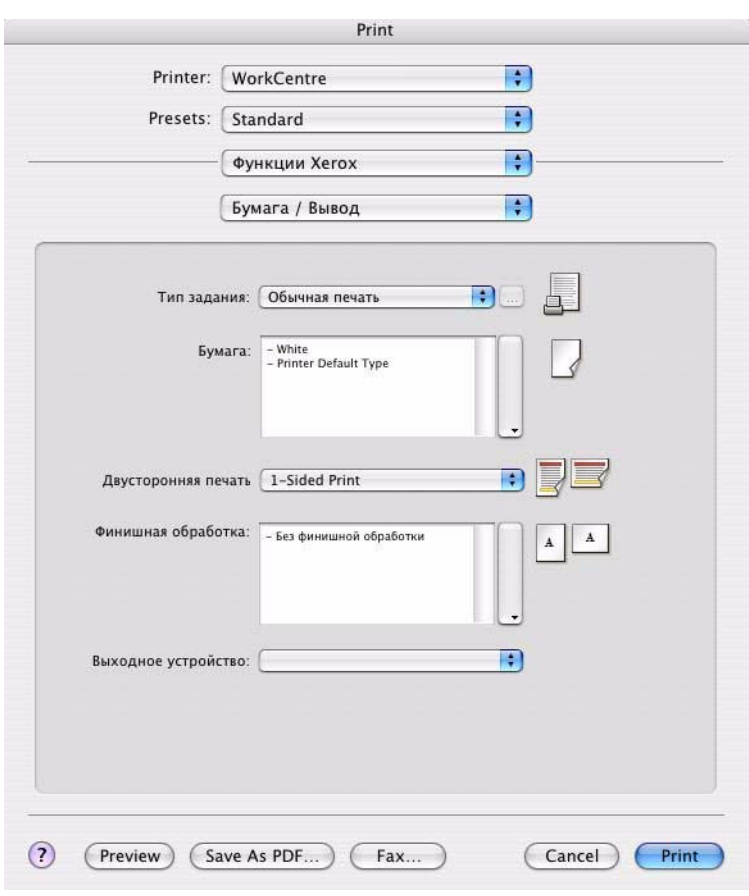

**Рис. 3-1: Диалоговое окно драйвера принтера**

Функции в диалоговых окнах расположены в удобном порядке, так что при открывании драйвера доступны наиболее часто используемые режимы. Для ускорения поиска рядом с основными функциями расположены их ярлыки.

## <span id="page-18-16"></span><span id="page-18-0"></span>**Диалоговые окна**

Эти диалоговые окна драйвера принтера доступны из диалогового окна печати приложения. Внесенные в режимы изменения действуют только в открытом документе и приложении и большинство таких изменений являются временными.

## <span id="page-18-10"></span><span id="page-18-1"></span>**Бумага/Вывод**

На диалоговом окне *Бумага/Вывод* расположены наиболее часто используемые режимы. Например, вы можете выбрать 2-стороннюю печать, определенный материал для печати или отложить печать вашей работы до указанного вами времени. В диалоговом окне Бумага/Вывод также имеются опции финишной обработки, которые в зависимости от типа установленного у вас финишера могут содержать опции Сшивание, Создание брошюры, Фальцовка брошюры и Перфорация.

#### <span id="page-18-15"></span><span id="page-18-2"></span>**Специальные страницы**

Диалоговое окно *Специальные страницы* содержит функции для добавления в распечатываемый документ обложек, вставок и страниц-исключений.

### <span id="page-18-13"></span><span id="page-18-3"></span>**Опции изображения**

В диалоговом окне *Опции изображения* представлены режимы, которые относятся к управлению изображением в драйвере принтера.

#### <span id="page-18-12"></span><span id="page-18-4"></span>**Макет/Водяные знаки**

Диалоговое окно *Макет/Водяные знаки* содержит функции для задания макета страницы, например, макет брошюры, а также функции создания и печати водяных знаков. В диалоговом окне водяных знаков можно вызвать Редактор водяных знаков, который позволяет создать и настроить текстовые и графические водяные знаки.

#### <span id="page-18-11"></span><span id="page-18-5"></span>**Примечания к заданию**

В диалоговом окне *Примечания к заданию* можно вводить такую информацию, как имя задания, имя отправителя, имя получателя, сообщение на информационном листе, сообщение при запуске задания и дополнительную учетную информацию. Эти примечания печатаются вместе с заданием.

#### <span id="page-18-14"></span><span id="page-18-6"></span>**Расширенные**

Диалоговое окно *Расширенные* содержит функции, которые изменяются достаточно редко, например, Информационный лист и Запрос сдвига комплектов.

#### <span id="page-18-9"></span><span id="page-18-7"></span>**Учет**

Диалоговое окно *Учет* содержит опции учета: Стандартный учет Xerox (или аудитрон) и Сетевой учет. Это диалоговое окно вызывается из всплывающего меню функций (такое же всплывающее меню, как *режимы Xerox*) в диалоговом окне драйвера принтера вашего приложения.

### <span id="page-18-8"></span>**О программе**

В диалоговом окне*О программе* отображается информация о драйвере принтера, такая как номер версии и дата установления авторского права.

## <span id="page-19-1"></span><span id="page-19-0"></span>**Система справки по драйверу**

Справочная система является основным источником информации о работе с драйверами

принтера. Для доступа к справочной системе щелкните по кнопке Справка <sup>?</sup> в диалоговом окне драйвера.

Справочная система содержит информацию о каждой из функций, имеющихся в драйвере принтера. Процедуры *Как...* объясняют методы доступа и использования специальных функций, например, *Как выбрать опции бумаги и Как указать страницы-вставки*.

# **Глава 4**

## <span id="page-20-1"></span><span id="page-20-0"></span>Установка и конфигурирование файлов PPD в OS 9

Компакт-диск *служб печати и факса CentreWare* содержит файлы описания принтера PostScript (PPD), которые поддерживают печать на системе Xerox с рабочей станции OS 8.6 - 9x Macintosh. В этой главе описано, как установить и сконфигурировать файлы PPD для вашей системы Xerox.

#### *Содержание этой главы:*

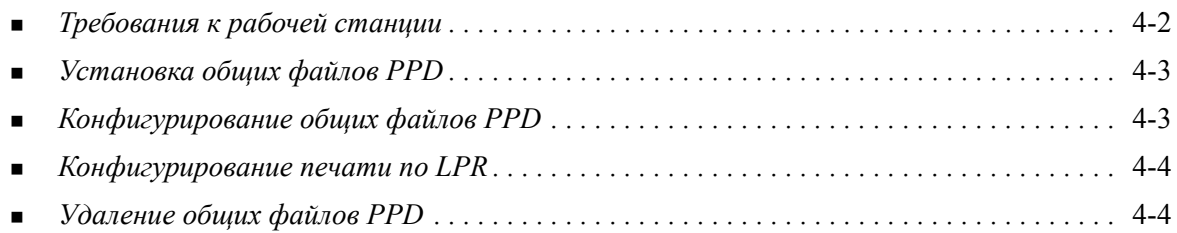

## <span id="page-21-1"></span><span id="page-21-0"></span>**Требования к рабочей станции**

Ниже приведены минимальные требования к рабочим станциям Macintosh OS 9 и младших версий.

**ПРИМЕчАНИЕ:** Драйверы принтера Macintosh не будут работать на компьютерах Macintosh 68K.

- 4 Мбайт памяти
- 6,2 Мбайт свободного дискового пространства (500 кбайт для каждого устанавливаемого файла PPD и плагина)
- Привод CD-ROM или доступ к сети
- $OS 8.6 9.x$

## <span id="page-22-0"></span>**Установка общих файлов PPD**

<span id="page-22-3"></span>Примечание: Нет никакого установщика для общих файлов PPD. Файлы необходимо вручную скопировать в соответствующую папку.

Файл описания принтера PostScript (PostScript Printer Description - PPD) - это читаемый текстовый файл, в котором в однородном виде описаны все специальные функции драйверов принтера, которые интерпретирует PostScript. Соответствующий файл Xerox PPD необходим для пересылки работ на принтер с помощью драйверов принтера AdobePS или LaserWriter.

#### > Как установить файлы PPD для конфигурации:

- 1 Просмотрите компакт-диск *служб печати и факса*, чтобы найти папку /Mac/OS9.x PPD/  $\langle A3861K \rangle$ / $\langle$ имя системы Xerox $>$ /GenericPPD 8.6-9.х.
- 2 Скопируйте соответствующий файл PPD системы Xетох в следующую папку на жестком лиске:

/System Folder/Extensions/Printer Descriptions

<span id="page-22-2"></span>Теперь файл PPD будет доступен при конфигурировании принтера с помощью программы Apple Chooser.

## <span id="page-22-1"></span>**Конфигурирование общих файлов PPD**

#### • Для конфигурирования общих файлов PPD в OS 9:

- В программе Apple Chooser выберите драйвер принтера AdobePS или LaserWriter 8.  $1 -$
- $2<sup>1</sup>$ Проверьте, что выбрана соответствующая зона AppleTalk. Если компьютер подключен к сети только с одной зоной, то не будет доступно никаких зон для выбора.
- $\mathbf{3}$ В списке Select a PostScript Printer (Выбрать принтер PostScript) выберите систему Xerox.
- $\overline{4}$ Щелкните по Create (Создать).
- $5<sup>1</sup>$ Выберите файл PPD для системы Xerox. Нажмите Select (Выбрать).
- 6 Щелкните по Setup (Настройка).
- $7<sup>1</sup>$ Щелкните по Configure (Сконфигурировать).
- 8 В списке Installable Options (Устанавливаемые опции) выберите имеющиеся на принтере аппаратные опции. По окончании щелкните ОК.
- 9 Нажмите ОК, чтобы закрыть диалоговое окно и вернуться в Chooser.
- 10 Закройте окно Chooser. На рабочем столе появится ярлык нового принтера.
- 11 Вызовите приложение и выберите этот принтер для просмотра опций печати и проверки работы принтера.

## <span id="page-23-2"></span><span id="page-23-0"></span>Конфигурирование печати по LPR

Печать по протоколу LPR настраивается в OS 9 с помощью утилиты настольного принтера Desktop Printer Utility.

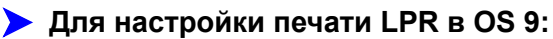

- На приводе откройте папку /Apple Extras/Apple LaserWriter Software.  $\mathbf{1}$
- $\overline{2}$ Дважды щелкните по утилите настольного принтера Desktop Printer Utility. Откроется диалоговое окно New Desktop Printer (Новый принтер рабочего стола).

Примечание: Если ярлык утилиты настольного принтера имеет серый цвет и недоступен. то перезагрузите компьютер и заново начните процедуру с этапа 1.

- $3<sup>1</sup>$ В раскрывающемся меню выберите драйвер принтера для использования для печати по LPR.
- 4 Выберите Printer (LPR) в опциях создания принтера рабочего стола для использования для печати по LPR. Щелкните по ОК.

Откроется диалоговое окно, в котором вы можете:

- подтвердить или изменить файл PPD. Щелкните по Change (Изменить) для поиска и выбора файла PPD.
- подтвердить или изменить выбор принтера LPR.

Если вы не указали принтер LPR, на котором вы будете печатать (с помощью имени домена или IP-адреса), то щелкните по **Change** (Изменить). Откроется диалоговое окно, в котором можно набрать имя домена или IP-адрес и очередь для вашего принтера. Щелкните по Verify (Подтвердить), а затем нажмите ОК.

- 5 Нажмите Create (Создать). Введите имя принтера.
- 6 Щелкните по ОК.
- $7<sup>7</sup>$ Щелкните по Save (Сохранить). На рабочем столе появится ярлык принтера.
- <span id="page-23-4"></span>8 Откройте приложение и выберите этот принтер для просмотра опций печати и проверки работы принтера.

## <span id="page-23-3"></span><span id="page-23-1"></span>**Удаление общих файлов PPD**

Удалите файлы PPD путем ручного стирания их из системы. Всегда удаляйте файлы PPD перед установкой обновленных или новых версий.

#### • Как удалить файлы PPD из OS 9:

- 1 Выберите на рабочем столе ярлык для соответствующей системы Хегох, которую вы удаляете, и перетащите его в мусорную корзину Trash.
- 2 Откройте папку Folder/Extensions/Printer Descriptions.
- $3<sup>1</sup>$ Выберите файлы PPD для системы Xerox и перетащите их в мусорную корзину Trash.
- 4 Опустошите мусорную корзину Trash.

Общий файл Xerox PPD удален.

## **Глава 5**

## Решение проблем

<span id="page-24-1"></span><span id="page-24-0"></span>В различных ситуациях печати работ могут возникнуть ошибки приложения, устройства или сети. Во многих случаях для устранения проблемы достаточно просто перезагрузить приложение, рабочую станцию или принтер.

#### *Содержание этой главы:*

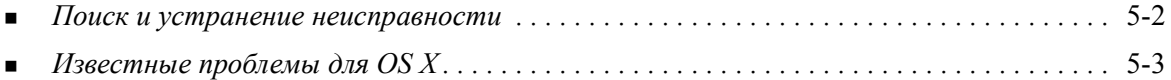

## <span id="page-25-1"></span><span id="page-25-0"></span>Поиск и устранение неисправности

При возникновении проблемы запишите все сообщения об ошибках и соберите всю информацию для идентификации проблемы. Рекомендуется выполнить следующие процедуры решения проблем:

- Точно опишите проблему. Когда, где и как возникает проблема?  $\blacksquare$
- Воспроизведите проблему. Можно ли устойчиво воспроизвести проблему или это неустойчивая неисправность?
- Спросите других пользователей, сталкивались ли они с такой проблемой, и составьте записи для отслеживания частоты появления проблемы.
- Изучите данные нет ли каких-то тенденций и общих признаков, которые могут быть связаны с проблемой. Например, не возникает ли проблема только на конкретном принтере или только в конкретной конфигурации рабочей станции/сети?
- Просмотрите документацию на продукт, в том числе файлы README и информацию по известным проблемам - не описаны ли там аналогичные проблемы.

В случае, если вам не удается найти решения для этой проблемы, позвоните в службу поддержки Хегох и сообщите информацию об ошибке. Предоставьте представителю службы поддержки всю документацию, которую вы собрали для определения этой проблемы.

## <span id="page-26-4"></span><span id="page-26-0"></span>**Известные проблемы для OS X**

Следующие общие проблемы присущи драйверам принтера OS X и не зависят от приложения.

#### <span id="page-26-1"></span>**Невозможно использовать растровые водяные знаки**

При использовании растрового водяного знака путь ко всей папке должен иметь соответствующие права чтения Read, только тогда можно использовать растр. Хотя вы можете найти и просматривать растр, его нельзя использовать в качестве водяного знака, если приложение водяного знака не имеет идентичное разрешение для этого же пути.

#### *Решение*

Для устранения этой проблемы поместите растры, которые вы желаете использовать в качестве водяных знаков, в папку */Home/Public* на жестком диске.

## <span id="page-26-2"></span>**Титульный лист (после документа) не печатается при использовании общего файла PPD**

Титульный лист не печатается после документа при использовании общего файла PPD. Функция печати титульного листа перед документом работает правильно.

#### *Решение*

Используйте специальный драйвер принтера или печатайте титульные листы перед документом.

#### <span id="page-26-3"></span>**Сбросьте Настройку страницы после изменения принтеров**

Если в приложении вы изменили принтеры, то выберите **File (Файл) > Page Setup (Параметры страницы)** и перед началом печати заново настройте формат страницы.

## **Алфавитный указатель**

## **В**

Всплывающее меню Учет [3-3](#page-18-9)

## **Д**

Диалоговое окно Бумага/Вывод [3-3](#page-18-10) Диалоговое окно Водяной знак [3-3](#page-18-11) Диалоговое окно Макет [3-3](#page-18-12) Диалоговое окно Опции изображения [3-3](#page-18-13) Диалоговое окно Расширенные [3-3](#page-18-14) Диалоговое окно Специальные страницы [3-3](#page-18-15) Диалоговые окна Бумага/Вывод [3-3](#page-18-10) Водяной знак [3-3](#page-18-11) Драйверы принтера [3-3](#page-18-16) Макет [3-3](#page-18-12) Опции изображения [3-3](#page-18-13) Расширенные [3-3](#page-18-14) Специальные страницы [3-3](#page-18-15) Учет [3-3](#page-18-9) Добавление принтера [2-3](#page-12-2) Документациќ [1-5](#page-8-3) Доступ к Драйверы принтера [3-2](#page-17-1) Утилита настройки принтера [2-3](#page-12-3) Драйверы принтера Диалоговые окна [3-3](#page-18-16) Опции [3-2](#page-17-1) Поддерживаемые функции [1-2](#page-5-1) Пример диалогового окна [3-2](#page-17-1) Драйверы принтера и файлы PPD Документациќ [1-5](#page-8-3) Оперативнаќ справочнаќ система [1-5](#page-8-4) Драйверы принтера Macintosh Справка [3-4](#page-19-1) Удаление [2-5](#page-14-2) Установка [2-2](#page-11-1) OS X [1-3](#page-6-4), [2-1](#page-10-1), [2-2](#page-11-1)

### **И**

Известные проблемы [5-3](#page-26-4) Информациќ по технической поддержке [1-6](#page-9-4)

## **К**

Как обратитьсќ за помощью Онлайновый режим [1-6](#page-9-4) Советы [1-6](#page-9-5) Телефон [1-6](#page-9-6) Конфигурациќ принтера [2-3](#page-12-2) Конфигурирование Общие файлы PPD [4-3](#page-22-2) Устанавливаемые опции [2-5](#page-14-3) Конфигурирование принтеров [2-3](#page-12-2)

## **Н**

Настройка принтеров в OS X [2-3](#page-12-2)

## **О**

О драйверах принтера [3-1](#page-16-1) Общие файлы PPD Конфигурирование [4-3](#page-22-2) Установка [4-3](#page-22-3) Онлайноваќ поддержка [1-6](#page-9-4) Оперативная справочная система [3-4](#page-19-1) Опции [3-2](#page-17-1)

## **П**

Печать LPR [4-4](#page-23-2) Печать по IP [4-4](#page-23-2) Печать по LPR [4-4](#page-23-2) Поддерживаемые функции [1-2](#page-5-1) Поддержка по Интернету [1-6](#page-9-4) Поддержка по телефону [1-6](#page-9-6) Подключение к принтеру [2-3](#page-12-2) Поиск и устранение неисправности [5-2](#page-25-1) Протоколы [2-3](#page-12-2)

## **Р**

Режимы [1-2](#page-5-1), [3-2](#page-17-1) Режимы драйвера [1-2](#page-5-1), [3-2](#page-17-1) Решение проблем [5-1](#page-24-1)

## **С**

Система справки по драйверу [3-4](#page-19-1) Советы [1-6](#page-9-5) Специальные драйверы принтера [2-2](#page-11-1) Справочнаќ система [1-5](#page-8-4) Справочная система [3-4](#page-19-1)

## **Т**

Требования к рабочей станции OS 9 [4-2](#page-21-1)

### **У**

Удаление Драйверы принтера OS X [2-5](#page-14-2) Общие файлы PPD [4-4](#page-23-3) Устанавливаемые опции [2-5](#page-14-3) Установка Общие файлы PPD [4-3](#page-22-3) Специальные драйверы принтера [2-2](#page-11-1) Установка и конфигурирование Драйверы принтера OS X [2-1](#page-10-1) Файлы PPD OS 9 [4-1](#page-20-1) Устранение проблем в OS X [5-3](#page-26-4) Утилита настройки принтера [2-3](#page-12-2) Утилита управлениќ шрифтами [1-3](#page-6-5) Утилита управлениќ шрифтами Xerox [1-3](#page-6-5)

### **Ф**

Файлы PDE [2-2](#page-11-1) Файлы PPD [2-2](#page-11-1) Конфигурирование [4-3](#page-22-2) Удаление [4-4](#page-23-3) Файлы PPD длќ OS 9 [1-3](#page-6-6) Файлы PPD OS 9 [1-3](#page-6-6)

## **Ц**

Центр технической поддержки [1-6](#page-9-7) Центр технической поддержки Xerox [1-6](#page-9-7)

## **A-Z**

DMG [2-2](#page-11-1) OS 9 Требования к рабочей станции [4-2](#page-21-1) Удаление общих файлов PPD [4-4](#page-23-4) Установка общих файлов PPD (OS 9) [4-3](#page-22-3) OS X Проблемы [5-3](#page-26-4) Удаление специальных драйверов принтера [2-5](#page-14-2) Установка специальных драйверов [2-2](#page-11-1) Xerox.com [1-6](#page-9-4)